# 

ZABB1607001

# **arrows M03設定ガイド** およびインターネットの接続設定について (2016/7)

arrows M03(以下、本機といいます)の初期設定(APN(アクセスポイント)の接続設定 を含む)、メールアプリ(BIGLOBEメール)の設定方法について説明いたします。

※本ガイドに記載されている画面および操作手順は、Androidのバージョンアップや、ご自身で設定を 変更した場合などにより、実際と異なる場合があります。

セットアップの前に、ACアダプター、USBケーブル、取扱説明書類、保証書がすべてそろって いるか確認してください。

#### **◆** <u>2</u> 本機にnanoSIMカードを取り付ける

※保証書と、BIGLOBEが発行している納品書は大切に保管してください。

「**1 2 3 4 5 6 7 8 910** 本機にnanoSIMカードを取り付ける」を参考にnanoSIMカードを取り付けてください。 **◆ 11121314151617181920 1**「 **2 3 4 5 6 7 8 910** 本機をセットアップする」の際は、nanoSIMカードを取り付けておく必要があります。

# <u>1 本機の準備をする(バッテリーの充電)</u>

**◆**

**1121** 

### **電源を入れる前に**

**11121314151617181920** 「取扱説明書類」を参考にバッテリーの充電をしてください。

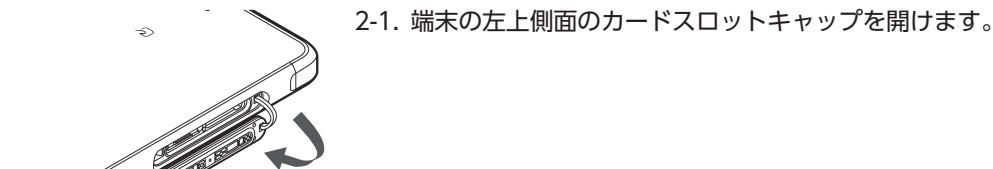

**裏面**

2-2. nanoSIM カードスロットのトレイを引き抜き、金色の端子を 上(端末本体の裏面)に向けた状態でnanoSIMカードを乗せ ます。

切り欠きの向きにご注意ください。

**nanoSIM カード スロット**

> **microSD カード スロット**

### 2-3. nanoSIMカードスロットにトレイを挿入します。

メモリーカード(microSDカード)をご利用になる場合はmicroSD カードスロットに取り付けます。

nanoSIMカードスロットの下部には、IMEI番号とバーコードが印字 **1** されているIMEIシートが差し込まれています。破損の原因になりま すので、IMEIシートは引き出さないでください。 誤って引き出した場合は、ゆっくり元に戻してください。

# **2 3 4 5 6 7 8 910** APN(アクセスポイント)の設定をする

**11121314151617181920** Xi(クロッシィ)もしくはFOMAエリアの、電波状態が安定している場所でインターネットの接続 設定を行ってください。エリアについては、以下NTTドコモのサービスエリアをご確認ください。 (https://www.nttdocomo.co.jp/support/area/)

> 「このユーザー名は使用できません」のメッセージが表示されたら、 希望のユーザー名は使えませんので、別のユーザー名を入力して、「次へ」 をタップします。表示された「ユーザー名の候補」から選択すると、確実に ユーザー名を取得できます。

- 3-1. 本機の電源をONにします。
- 3-2. ホーム画面を右から左にスワイプします。
	- 「ホーム画面に追加」と表示された場合は、「閉じる」をタップします。

次へう

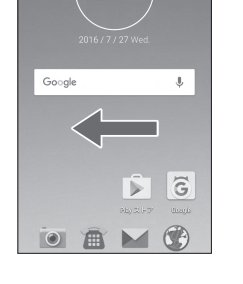

3-3. メニューを右から左にスワイプして1ページ送り、「設定」をタッ プします。

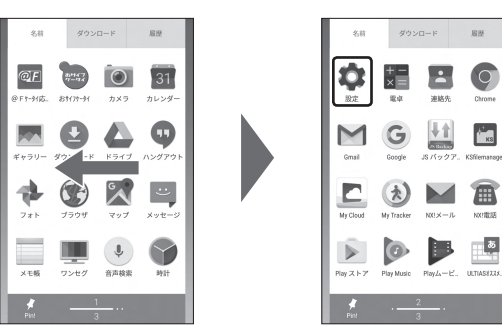

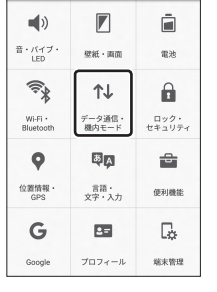

タ通信 ータ使用 モバイルネットワーク

テザリンク ナプショ きんきード 緊急警報

設定 Q ≡

3-4. 「データ通信・機内モード」をタップします。

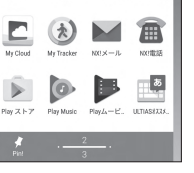

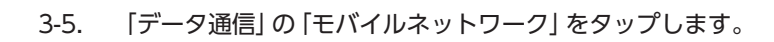

# .<br>ニタローミング<br>ニコン/febi=ニニゕ++ニアフ!=ebbi= ネットワークモード<br><sup>優先ネットワークモード:1TF</sup> 拡張LTEモード<br>拡張LTEとして高音質の音声を有効にしま ■■ アクセスポイント名 <br>画信事業者<br>画信事業者を選択する

### 3-6. 「アクセスポイント名」をタップします。 **「アクセスポイント名」がタップできない場合は**

nanoSIMカードが挿入されていないか、正しく認識されていない可能性 があります。nanoSIMカードが正しく挿入されているか確認のうえ、再度 お試しください。 また、通信状態が安定しない場合は、通信状態の良い場所でしばらくお待 ちいただき、再度お試しください。

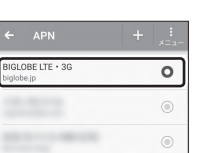

3-7. APN(アクセスポイント)一覧上で、「BIGLOBE LTE・3G」の右横 が O になっていることを確認します。 なっていない場合は、 の部分をタップします。

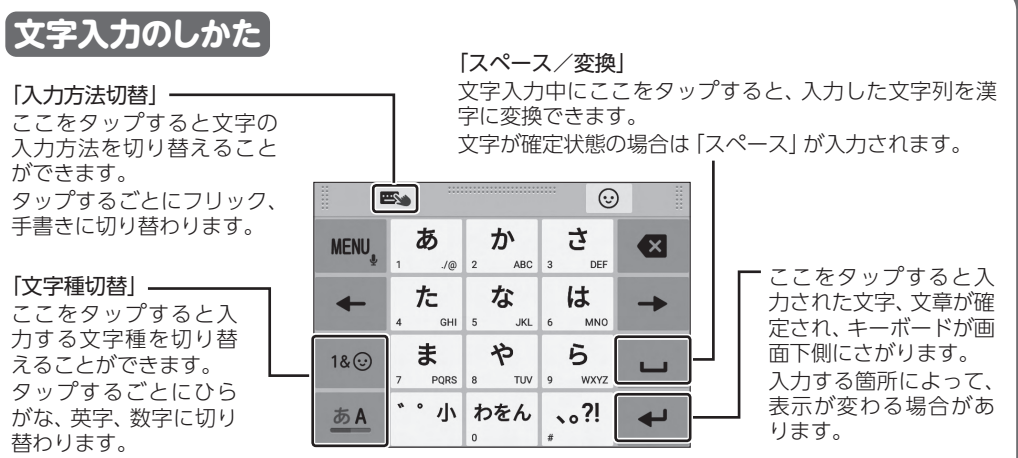

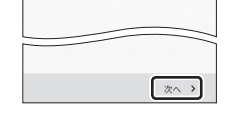

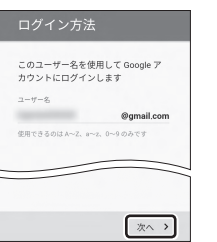

# **2 3 4 5 6 7 8 910** Googleアカウントを設定する

**11121314151617181920** GoogleアカウントはPlayストアからアプリをインストールするときや、Googleのさまざまな サービスを利用するときに必要です。

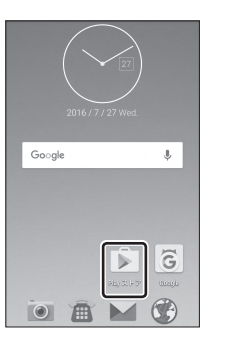

4-1. ホーム画面の「Playストア」をタップします。

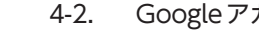

### 4-2. Googleアカウントを追加します。

- ・ Googleアカウントをすでにお持ちの場合は、メールアドレスを入力し て「次へ」をタップし、画面のとおり進んでください。
- ・ Googleアカウントをお持ちでない場合は、「または新しいアカウントを 作成」をタップして4-3へ進んでください。

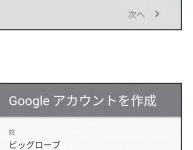

ログインすると、お使いの端末を最大<br>限に活用できます。 ヘルプ

メールアドレスを入力してください または新しいアカウントを作成

Google

太郎

#### 4-3. 上の欄に「姓」を、下の欄に「名」を入力し、「次へ」をタップします。

#### 4-4. 希望するユーザー名を入力し、「次へ」をタップします。

ここで入力したユーザー名は、Googleのメールアカウント(@の左側の 文字列)になります。

**【 ゚゚゚゚゚゚゚゜ヒント**】

4-5. 上の欄にパスワードを入力し、下の欄に同じパスワードを もう一度入力し、「次へ」をタップします。

パスワードは8文字以上です。

アルファベットの大文字と小文字を間違えないようご注意ください。

次の画面でパスワードを忘れた場合のために「再設定用の電話番号」を 設定することができます。利用する場合には「次へ」をタップして設定を 完了してください。不要な場合は「スキップ」をタップします。

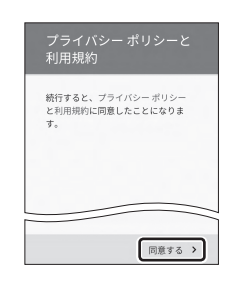

4-6. プライバシーポリシーと利用規約を確認し、「同意する」をタップ します。

次の画面で、取得したGoogleアカウントを確認し、「次へ」をタップしま す。

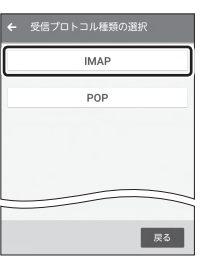

 $\qquad \circ$  $\cdots\cdots\cdots$  $-15-8$ mail.biglo

SSL

 $-189$ 993

医タイプ 基本認証

3828

mail.biglobe.ne.j

SSL

 $-189$ 

465 PLAIN

. . . . . . . .

4-7. Googleサービスの内容を確認し、必要に応じてチェックを入れ て「次へ」をタップします。

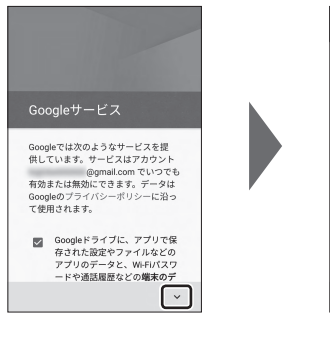

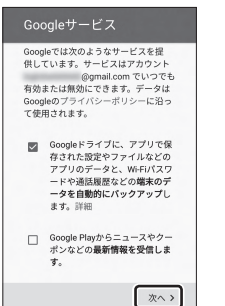

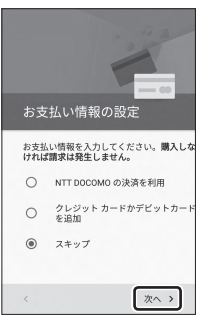

# 4-8. 必要に応じて、お支払い情報の設定を行います。

ここでは「スキップ」を選択し、「次へ」をタップします。 Playストアで有料アプリを購入する場合、お支払い情報の設定が必要 です。後から設定することもできます。

 ※「NTT DOCOMO」による決済はご利用になれませんのでご注意ください。

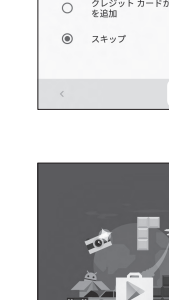

ープリとゲームの新しいホ ハヘようこそ

4-9. 「ようこそ」と表示されたら「利用する」をタップします。Playスト アのトップページが表示されるとGoogleアカウントの設定は完 了です。

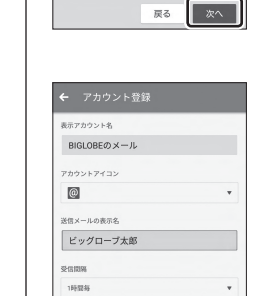

e biglobe.ne.j

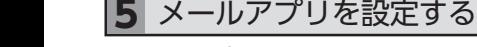

**11121314151617181920** メールアプリにBIGLOBEメールアドレス、パスワードなどを設定することで、自宅、会社、 外出先で手軽に利用できます。

5-1. ホーム画面の ■ をタップします。

「機能利用の許可」を求められた場合は「OK」をタップし、続けて「許可」 をタップします。 「ようこそ、NX!メールへ!」と表示された場合は、内容を確認し、「次へ」、

「使い始める」をタップします。

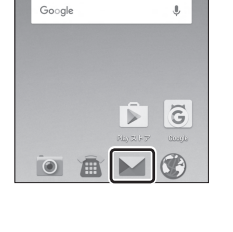

重コネクテッドテクノロミ<br>ま式会社(以下弊社といい<br>「は、弊社が対応機種とし<br>8指定するお客様のスマート<br>といいます。してNXIメントリー

パオンといいます)にNXIX<br>-ル(以下本アプリケーション<br>こいいます)をご使用いただく<br>都利をお客様に対して許諾する<br>-コンの使用条件」にご同意いた<br>ドくことを使用の条件とさせて

:り、下記「アプリケーシ<br>)使用条件」にご同意いた<br>.とを使用の条件とさせて<br>:いております。 いたたいておうよう。<br>必ず下記「アプリケーションの<br>使用条件」をお読みいただき、<br>同意いただけた場合のみ、本ア<br>プリケーションをダウンロード プリケーションを<br>りうえ、本アプリ<br>⊃Alm : .± -: + +

不明

5-2. 「NX!メール 使用許諾契約書」の内容を確認し、「承諾」をタップし ます。

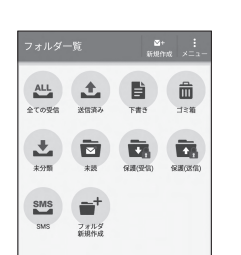

 $\sqrt{\frac{2}{3}7}$ 

BIGLOBEメールはブラウザでもご利用になれます。 BIGLOBEトップページ (http://0962.jp/b/)の をタップし、BIGLOBEメールアドレスとBIGLOBE パスワードでログインするだけでご利用になれます。 **後ヒント** 

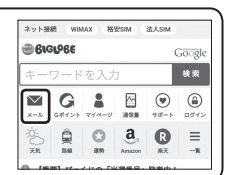

#### 5-5. 「受信プロトコル種類の選択」で「IMAP」をタップします。

リアルタイムにメールを受信したり、スマホから送信したBIGLOBEメール をパソコンでも同じように見ることができます。また、初期設定完了後は、 その都度ログイン操作をすることなく利用できます。

#### **IMAPとは?**

5-6. 受信サーバーの設定を表のとおり入力・確認し、「次へ」をタップ します。

BIGLOBEカスタマーサポート テクニカルサポートデスク  $\overline{P}$  =  $\overline{P}$  : 0120-68-0962  $\overline{P}$   $\overline{P}$ 

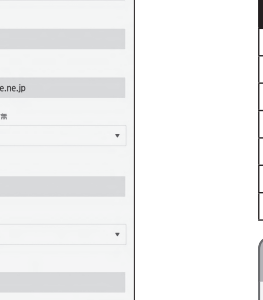

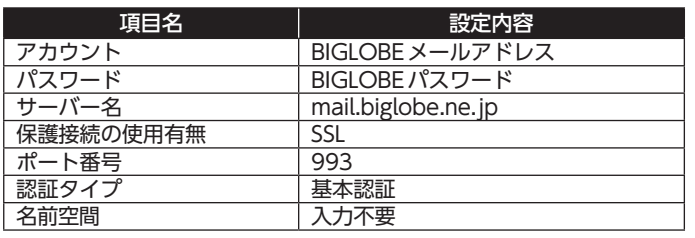

ユーザー名(メールアドレス)、パスワード、サーバー名などの入力に誤り があると、エラーとなり次の手順に進めません。 正しい情報が入力されているか確認し、再入力してください。 **エラーが出て、次の手順に進めない場合は**

 $\overline{\mathbf{r}}$ 

| 戻る | 次へ |

#### 5-7. 送信サーバーの設定を表のとおり入力・確認し、「次へ」をタップ します。

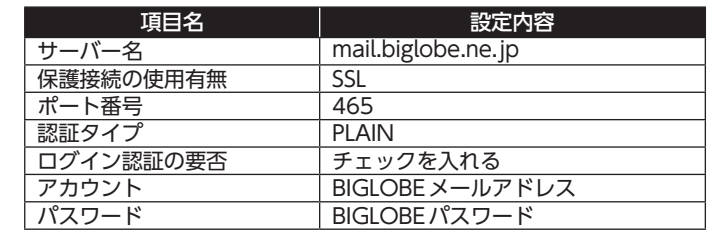

#### 5-8. 必要に応じてアカウント登録内容を設定し、「完了」をタップしま す。

### 5-9. 「フォルダ一覧」が表示されたら、設定完了です。

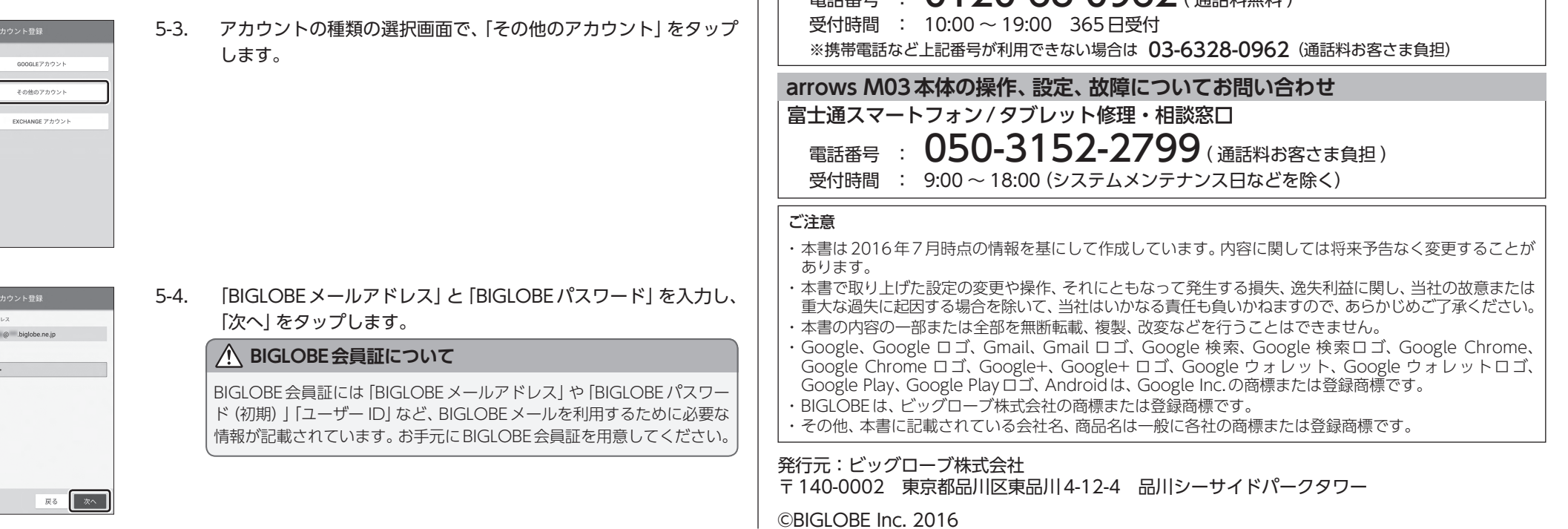

## **arrows M03に関するお問い合わせ**

### arrows M03オンラインサポート

http://support.biglobe.ne.jp/bsma017/(または、右記QRコード) 設定方法(APN、メールアプリなど)、よくある質問、各種手続きなどが ご覧いただけます。

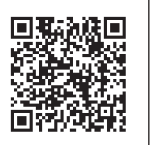

スマートフォンでQRコードを読み取るには、アプリが必要です。